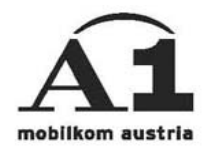

## Installationsanleitung A1 ORGANIZER E-MAIL

## WIN CE 3.0 POCKET PC 2002

## **Überblick der Einstellungen**

 Ihre E-Mailadresse: A1.net Benutzername@A1.net Sende-Server: smtp.A1.net Empfangs-Server POP3: pop.A1.net Empfangs-Server IMAP4: imap.A1.net Benutzername: A1.net Benutzername Passwort: A1.net Passwort

Zuerst ruft man den "Posteingang" auf und wählt im Menü "Dienste" den Eintrag "Neuer Dienst...".

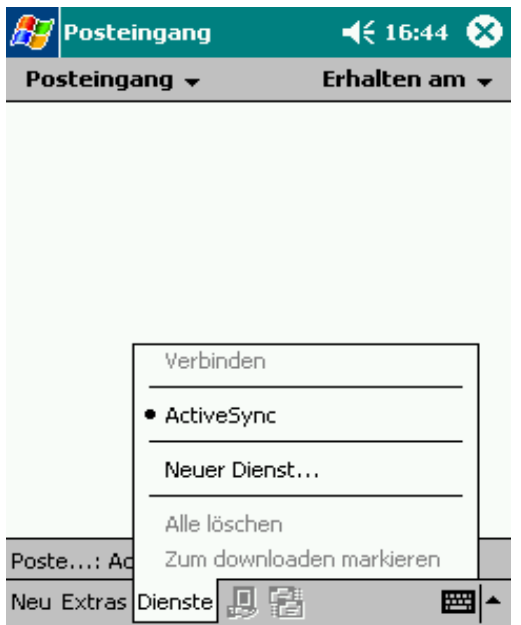

Es wird das erste Fenster des E-Mail-Setup geöffnet, wo man zuerst seine A1.net e-Mail-Adresse eingeben muss.

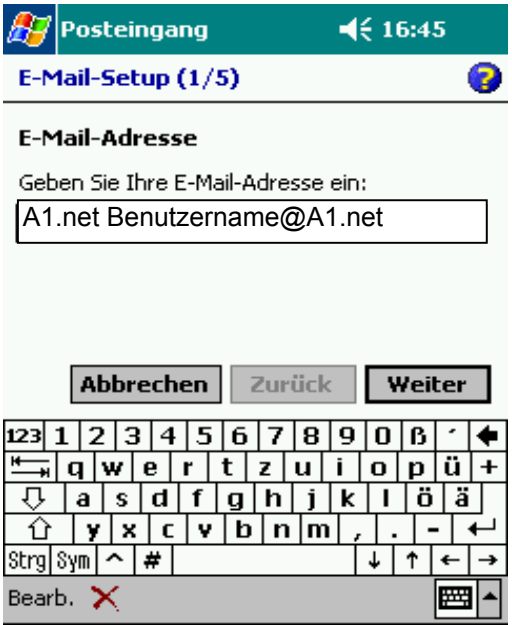

Danach drückt man auf den Button "Weiter" und der Pocket PC versucht automatisch eine Verbindung herzustellen, um die notwendigen Daten zu erfahren. Das brechen Sie bitte gleich ab, indem Sie auf "Beenden" und auf "Weiter" drücken. So gelangen Sie zum nächsten Fenster, wo folgendes einzugeben ist: Ihr Name = Dieser Name erscheint in jeder e-Mail als Absender ::: Benutzername = den bekannten A1.net-Benutzernamen (ohne @a1.net) ::: Kennwort = das bekannte A1.net Passwort. Will man das Passwort nicht bei jeder Verbindung neu eingeben, so kann man das Kennwort speichern.

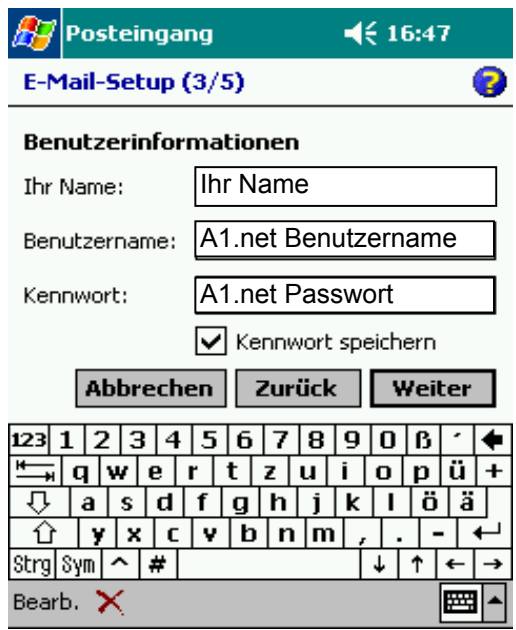

Wenn alles eingegeben ist wieder auf den Button "Weiter" drücken. Im dritten Teil des E-Mail-Setup kann man zwischen den Diensttypen POP3 und IMAP4 wählen. In den meisten Fällen wird POP3 gewählt. Danach gibt man dem Profil noch einen Namen, beispielsweise "A1.net".

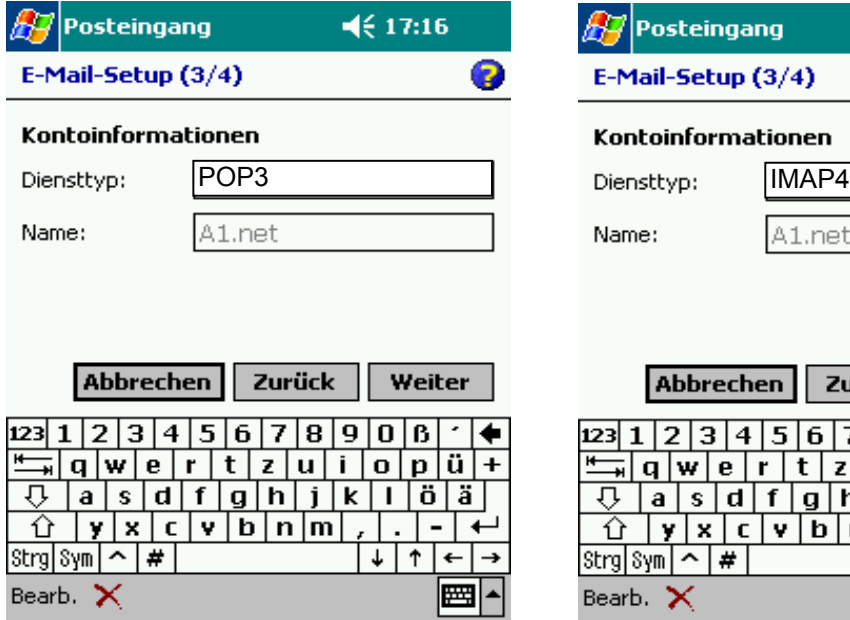

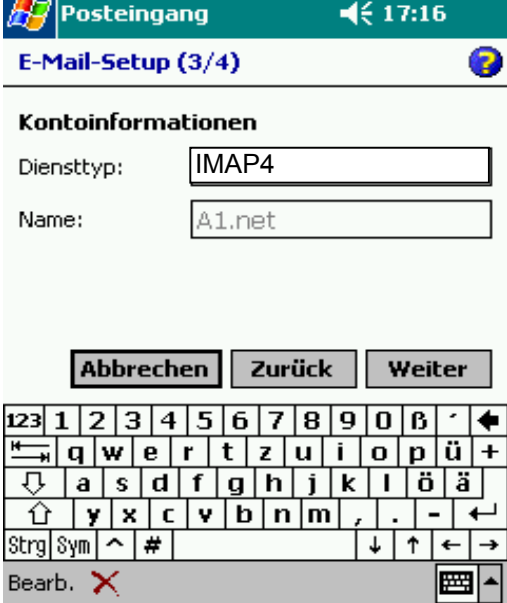

Jetzt wieder auf "Weiter" drücken und es geht zum letzten Setup-Bildschirm, wo es um die Serverinformationen geht. Bei "Eingehende Mail" ist für POP3 Server 'pop.a1.net' , bei IMAP4 Server " imap.A1.net" und bei "Ausgehende Mail" ist 'smtp.a1.net' einzugeben. Beim SMTP-Server kann man aber auch jeden anderen SMTP-Server verwenden.

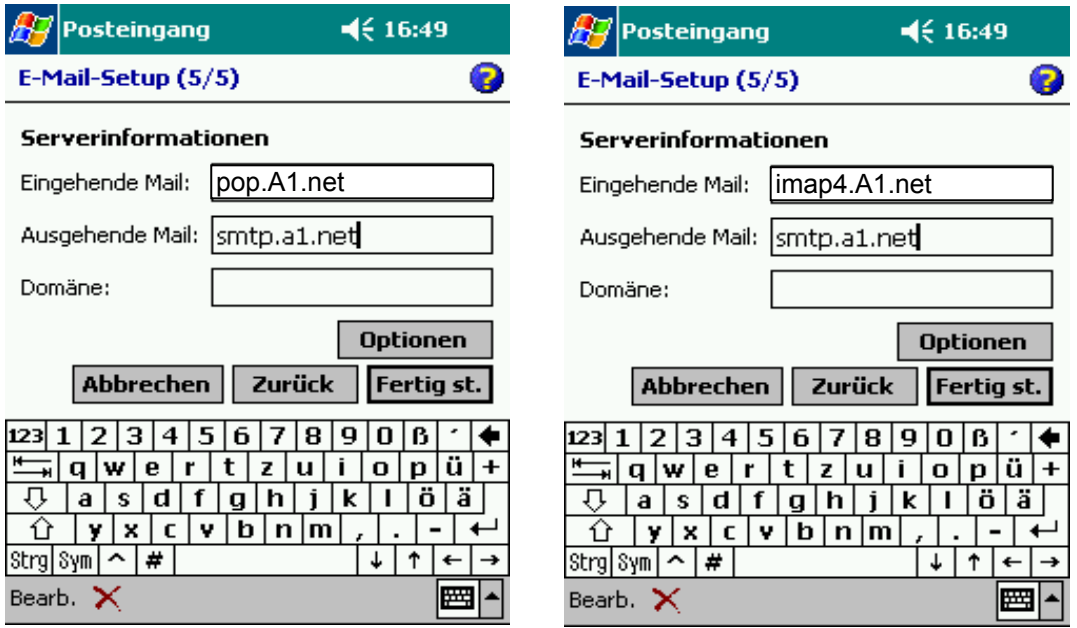

Ist alles eingegeben auf den Button "Optionen" (noch nicht auf "Fertig st."!) drücken. Man gelangt nun zu den erweiterten Einstellungen. Im 1. Bildschirm kann man auswählen, ob automatisch nach neuen e-Mails gesucht werden soll oder nicht (wenn ja, dann kann man hier die Zeitspanne in Minuten eingeben), ob der SMTP-Server eine eigene Authentifizierung benötigt (wird bei A1.net nicht benötigt und welche Verbindung genutzt werden soll (hier ist meistens keine Änderung notwendig).

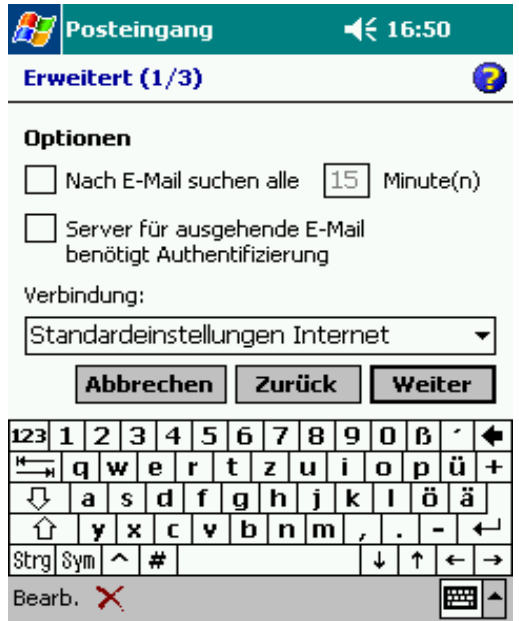

Auf den Button "Weiter" klicken. Im nächsten Fenster kann man auswählen, ob man von den eingehenden e-Mails gleich die vollständige Kopie übertragen will oder nur die e-Mail-Kopfzeilen.

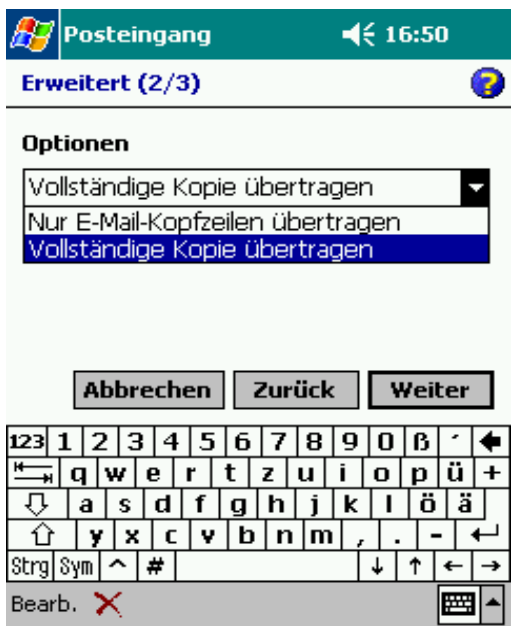

Und wieder auf "Weiter" drücken. Am letzten Bildschirm kann man noch eingeben, ob nur die E-Mails der letzten xx Tage angezeigt werden sollen. Dies hängt wieder von den Bedürfnissen ab.

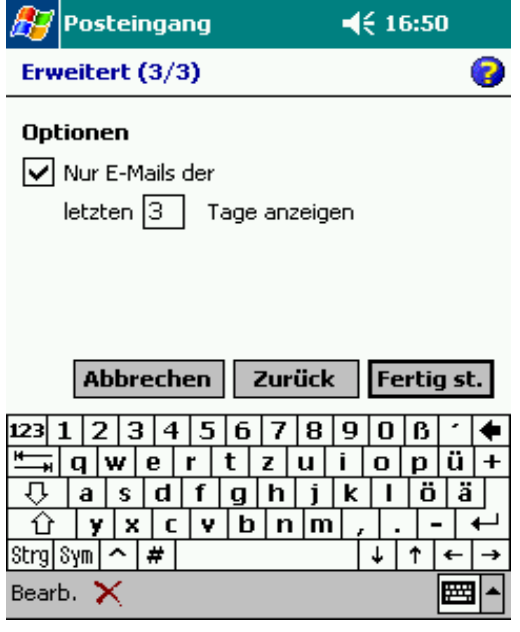

Abschließend auf "Fertig st." drücken und schon kann man bequem und mobil A1 ORGANIZER E-Mails empfangen und verschicken!